# **LC300\_LC300S CaptureVision Station**

**User Manual - English**

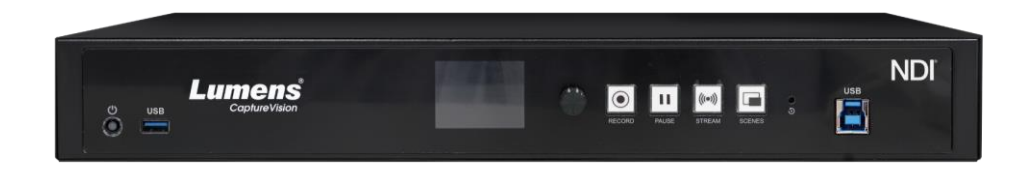

**Version LCB021**

 **[Important]**

**To download the latest versions of the Quick Start Guide, multilingual user manual, software, driver, etc., please visit Lumens**

**https://www.MyLumens.com/support**

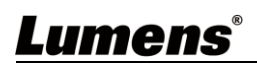

# **Table of Contents**

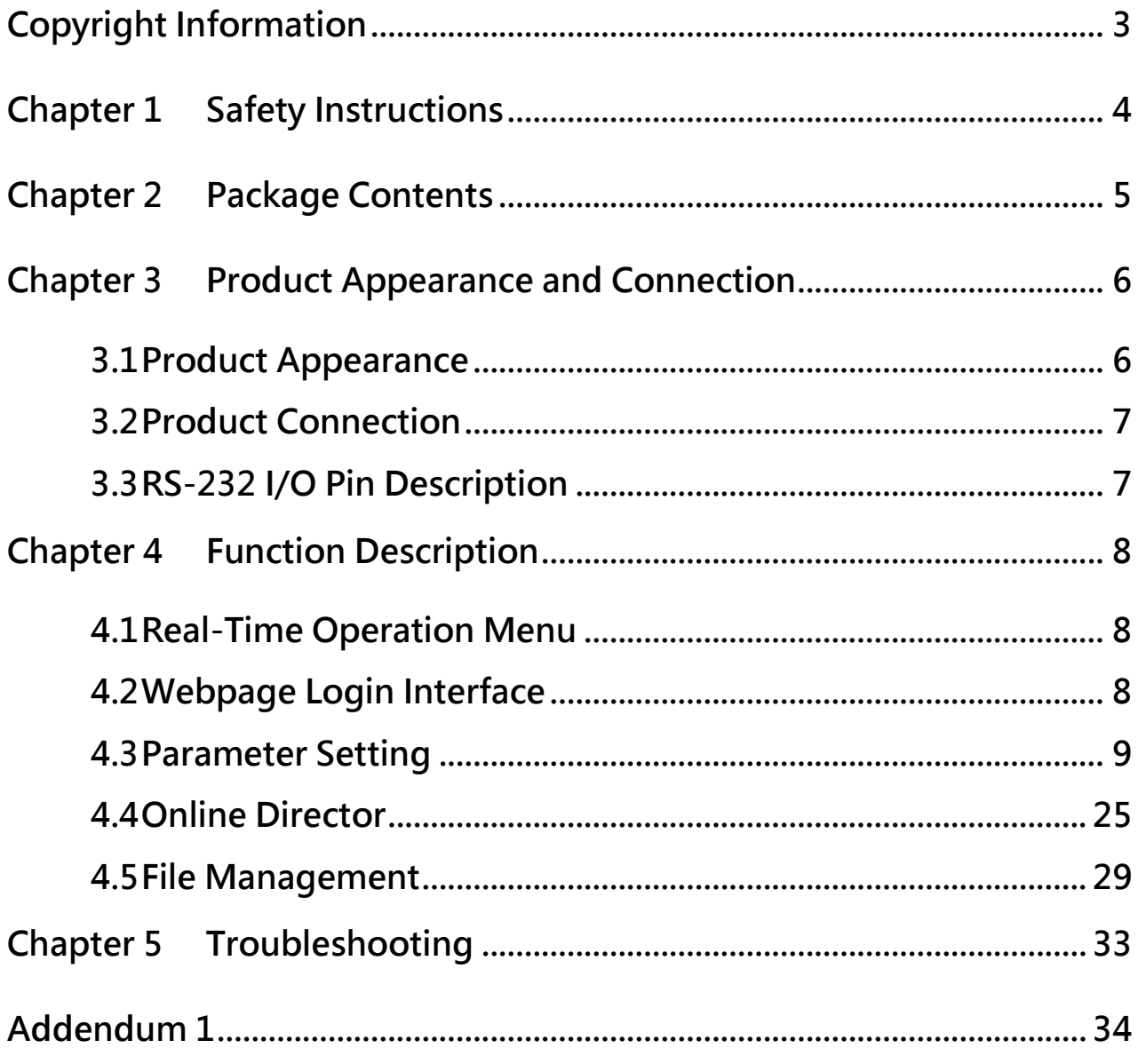

## <span id="page-2-0"></span>**Copyright Information**

Copyrights © Lumens Digital Optics Inc. All rights reserved.

Lumens is a trademark that is currently being registered by Lumens Digital Optics Inc.

Copying, reproducing or transmitting this file is not allowed if a license is not provided by Lumens Digital Optics Inc. unless copying this file is for the purpose of backup after purchasing this product.

In order to keep improving the product, the information in this file is subject to change without prior notice.

To fully explain or describe how this product should be used, this manual may refer to names of other products or companies without any intention of infringement.

Disclaimer of warranties: Lumens Digital Optics Inc. is neither responsible for any possible technological, editorial errors or omissions, nor responsible for any incidental or related damages arising from providing this file, using, or operating this product.

## <span id="page-3-0"></span>**Chapter 1 Safety Instructions**

Always follow these safety instructions when setting up and using the product:

#### **1 Operation**

- 1.1 Please use the product in the recommended operating environment, away from water or source of heat
- 1.2 Do not place the product on a tilted or unstable trolley, stand or table.
- 1.3 Please clean the dust on the power plug prior to usage. Do not insert the product's power plug into a multiplug to prevent sparks or a fire.
- 1.4 Do not block the slots and openings in the case of the product. They provide ventilation and prevent the product from overheating.
- 1.5 Do not open or remove covers, otherwise it may expose you to dangerous voltages and other hazards. Refer all servicing to licensed service personnel.
- 1.6 Unplug the product from the wall outlet and refer servicing to licensed service personnel when the following situations happen:
	- If the power cords are damaged or frayed.
	- If liquid is spilled into the product or the product has been exposed to rain or water.

#### **2 Storage**

- 2.1 Do not place the product where the cord can be stepped on as this may result in fraying or damage to the lead or the plug.
- 2.2 Unplug this product during thunderstorms or if it is not going to be used for an extended period.
- 2.3 Do not place this product or accessories on top of vibrating equipment or heated objects.

#### **3 Cleaning**

3.1 Disconnect all the cables prior to cleaning and wipe the surface with a dry cloth. Do not use alcohol or volatile solvents for cleaning.

#### **4 Batteries (for products with batteries)**

- 4.1 When replacing batteries, please only use similar or the same type of batteries.
- 4.2 When disposing of batteries or products, please adhere to the relevant instructions in your country or region for disposing of batteries or products.
- 4.3 Warning
	- The following situations must be avoided:
	- Replace batteries that may affect the security protection due to errors in their form;
	- -Throwing batteries into flames or ovens, or subjecting batteries to mechanical squeezing or cutting that may cause an explosion;
	- -Place the battery in a high-temperature environment that may cause explosion or leakage of flammable liquids or gases;
	- -The battery is subjected to extremely low air pressure that may cause explosion or leakage of flammable liquid or gas.

#### **FCC Warning**

This equipment has been tested and found to comply with the limits for a Class A digital device, pursuant to part 15 of the FCC Rules. These limits are designed to provide reasonable protection against harmful interference when the equipment is operated in a commercial environment.

Notice:

The changes or modifications not expressly approved by the party responsible for compliance could void the user's authority to operate the equipment.

This equipment has been tested and found to comply with the limits for a Class A digital device, pursuant to part 15 of the FCC Rules. These limits are designed to provide reasonable protection against harmful interference when the equipment is operated in a commercial environment.

#### **IC Warning**

This digital apparatus does not exceed the Class A limits for radio noise emissions from digital apparatus as set out in the interference-causing equipment standard entitled "Digital Apparatus," ICES-003 of Industry Canada. Cet appareil numerique respecte les limites de bruits radioelectriques applicables aux appareils numeriques de Classe A prescrites dans la norme sur le material brouilleur: "Appareils Numeriques," NMB-003 edictee par l'Industrie.

#### **EN55032 CE Warning**

Operation of this equipment in a residential environment could cause radio interference. Warning: Operation of this equipment in a residential environment may cause radio interference

#### **BSMI Warning** (label displayed on the bottom of the device)

Warning: To avoid electromagnetic interference, this product should not be installed or used in residential environments

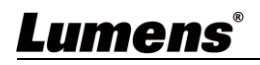

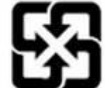

### <span id="page-4-0"></span>**Chapter 2 Package Contents**

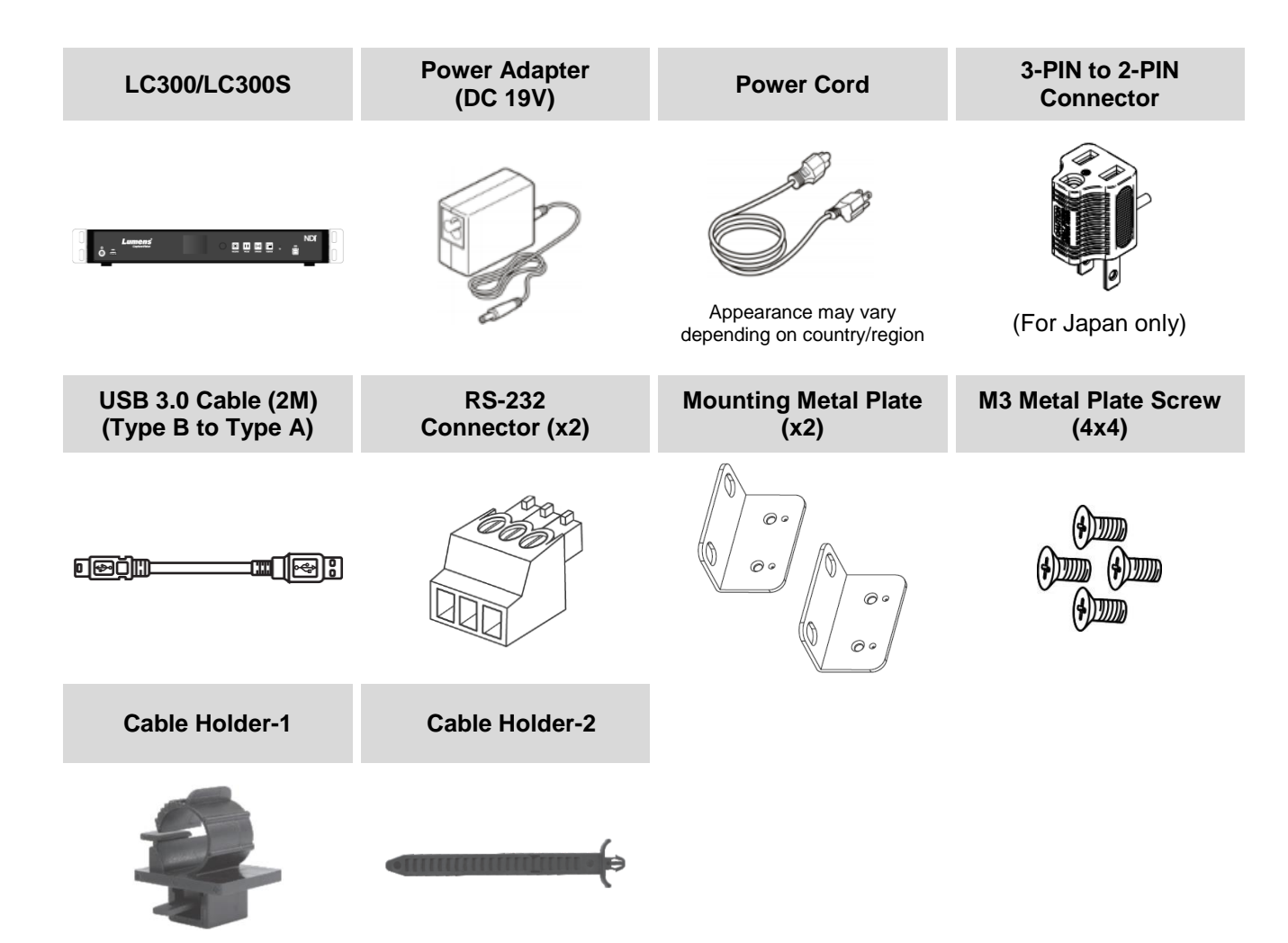

### <span id="page-5-1"></span><span id="page-5-0"></span>**3.1Product Appearance**

### **Front panel**

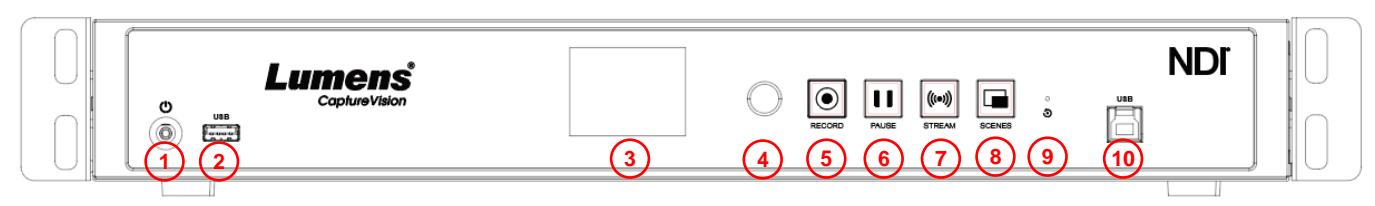

#### **Rear panel**

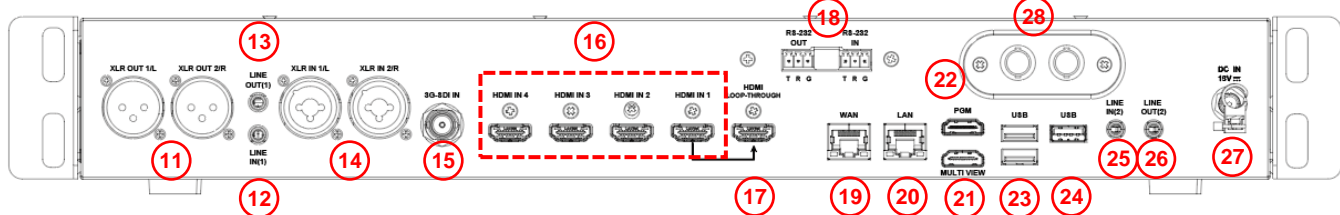

Note 12G-SDI is only applicable to LC300S

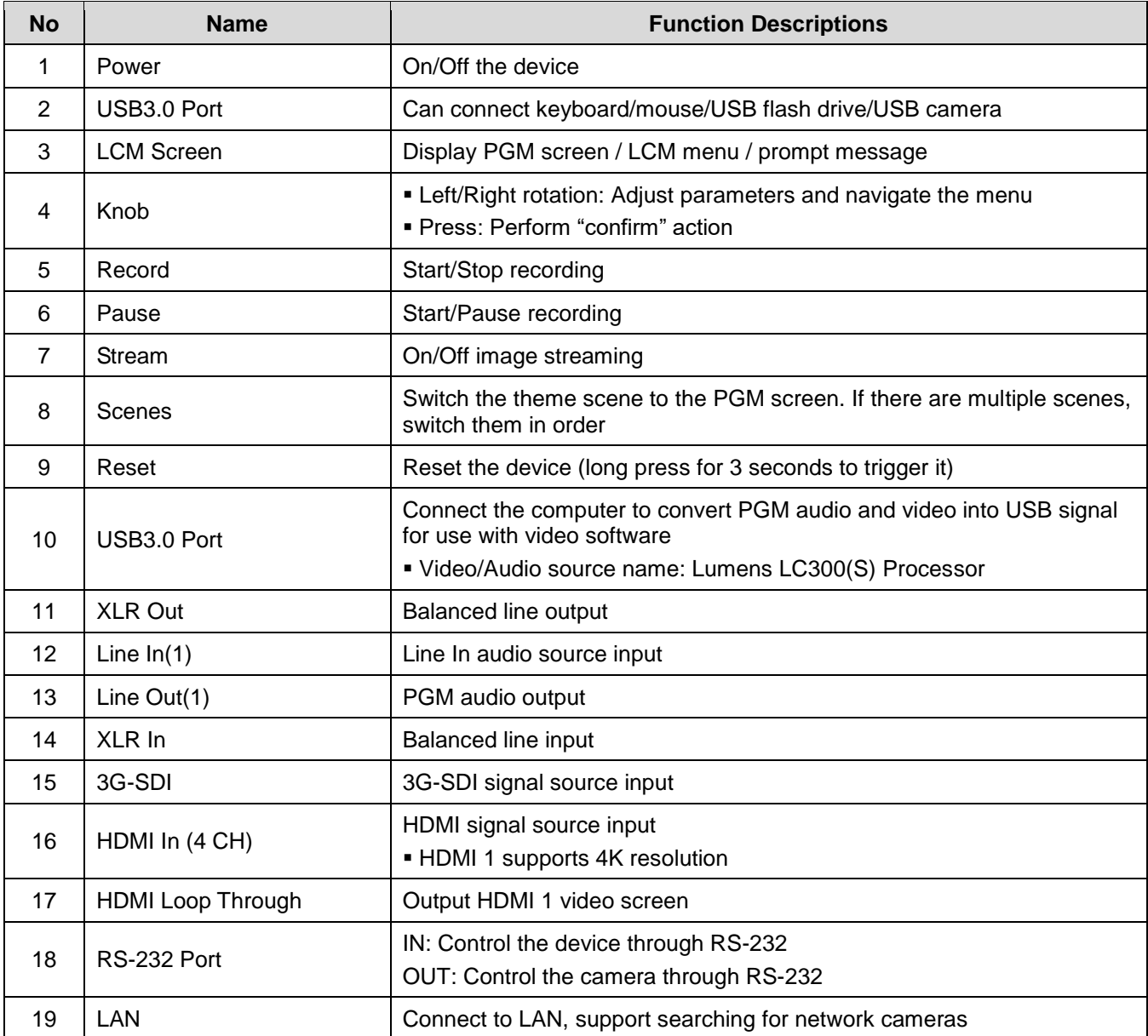

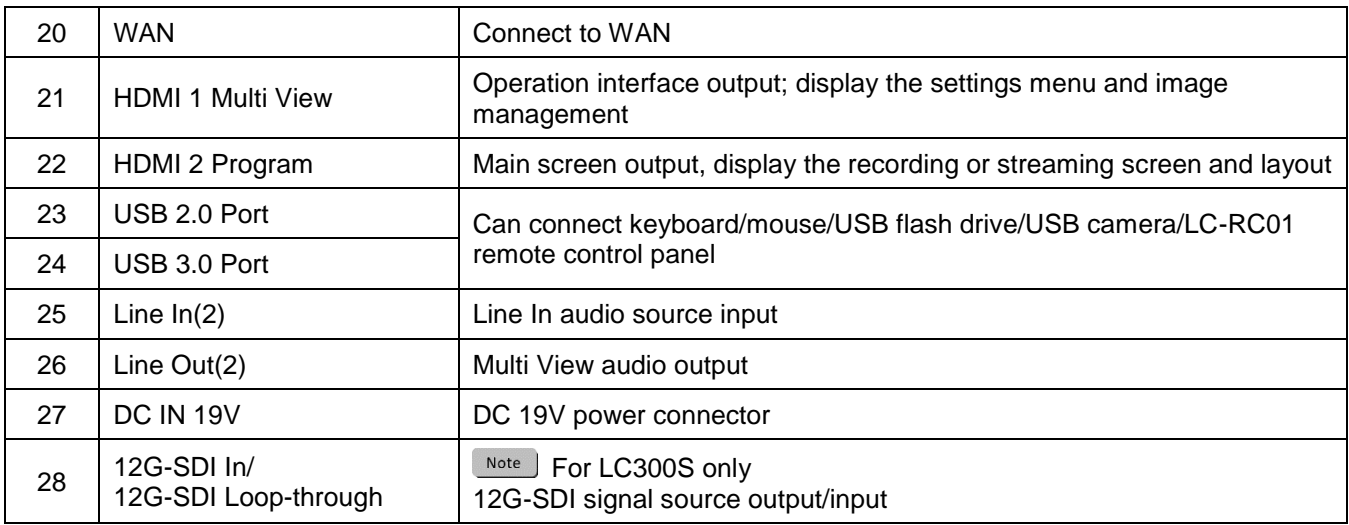

### <span id="page-6-0"></span>**3.2Product Connection**

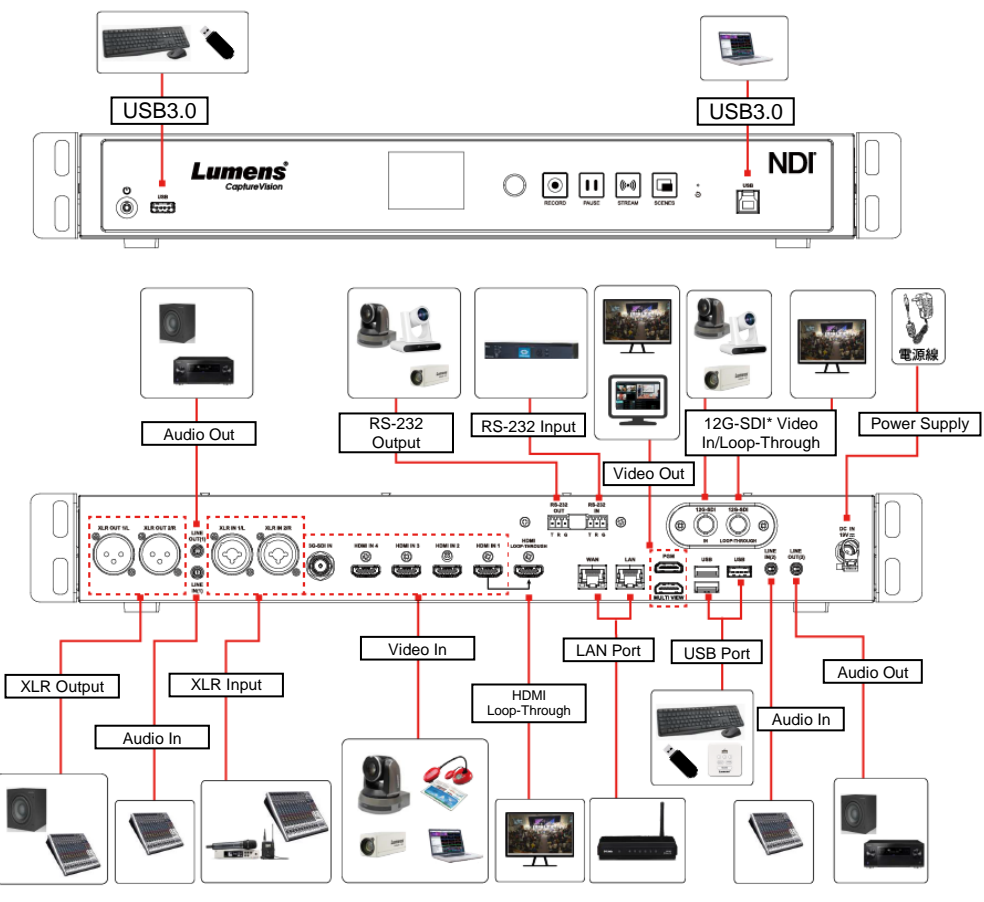

\*12G-SDI is only applicable to LC300S

### <span id="page-6-1"></span>**3.3RS-232 I/O Pin Description**

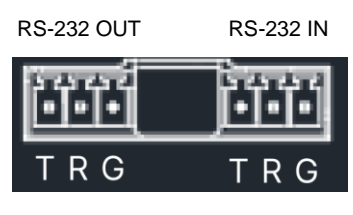

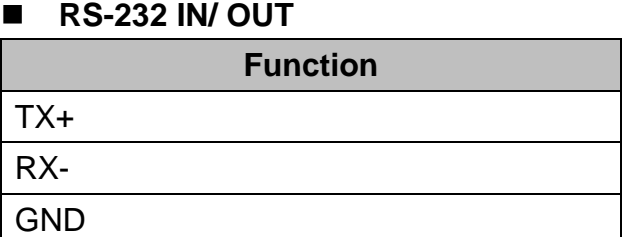

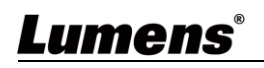

### <span id="page-7-1"></span><span id="page-7-0"></span>**4.1Real-Time Operation Menu**

Connect the HDMI Multi View output to the display panel to show the real-time operation menu

Connect the keyboard/mouse through the USB port and use the keyboard/mouse to select the menu settings

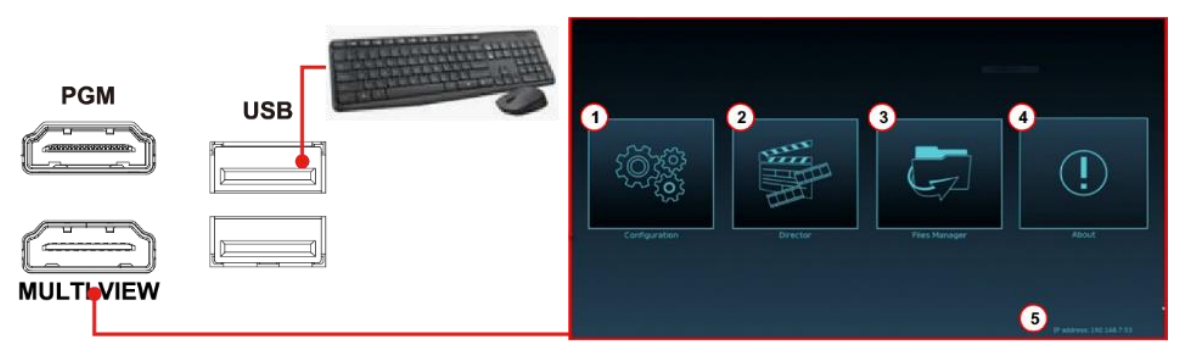

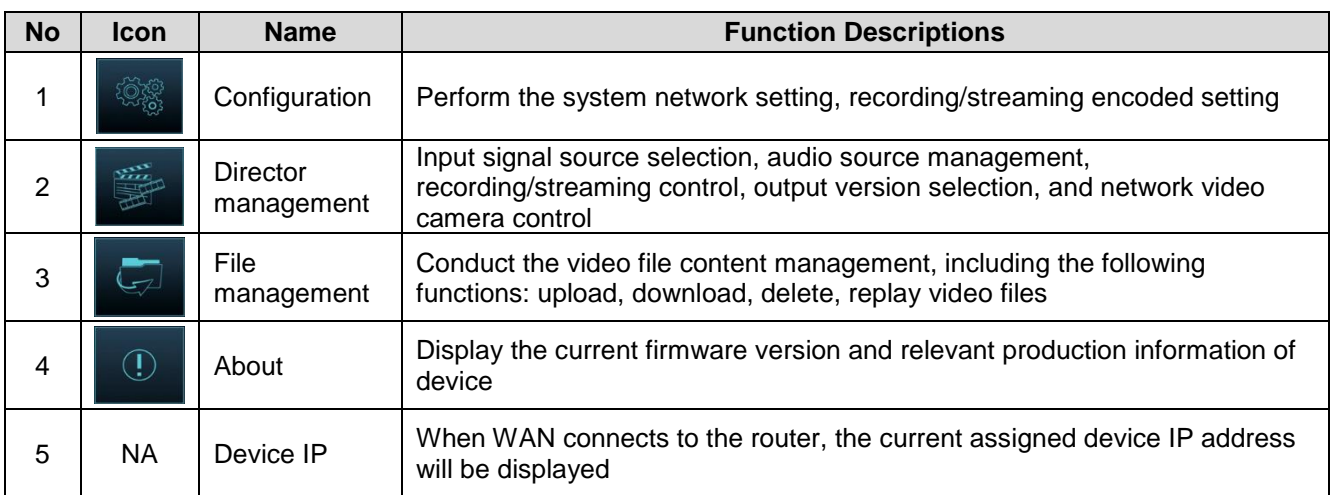

### <span id="page-7-2"></span>**4.2Webpage Login Interface**

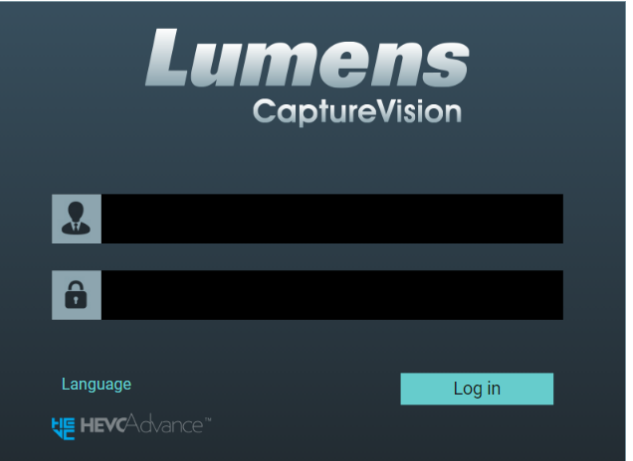

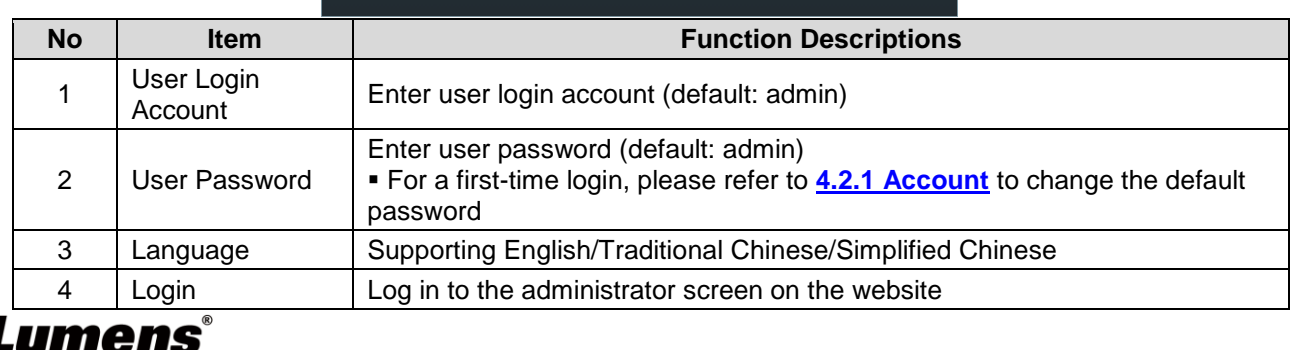

### <span id="page-8-0"></span>**4.3Parameter Setting**

This Section provides descriptions of the web-based interface to control the display items. HDMI Multi View only provides item settings of [System Settings] > [Internet].

### **4.3.1 System Settings**

#### 4.3.1.1 System Settings

You may set up the device's basic information, initial date and time, and others here.

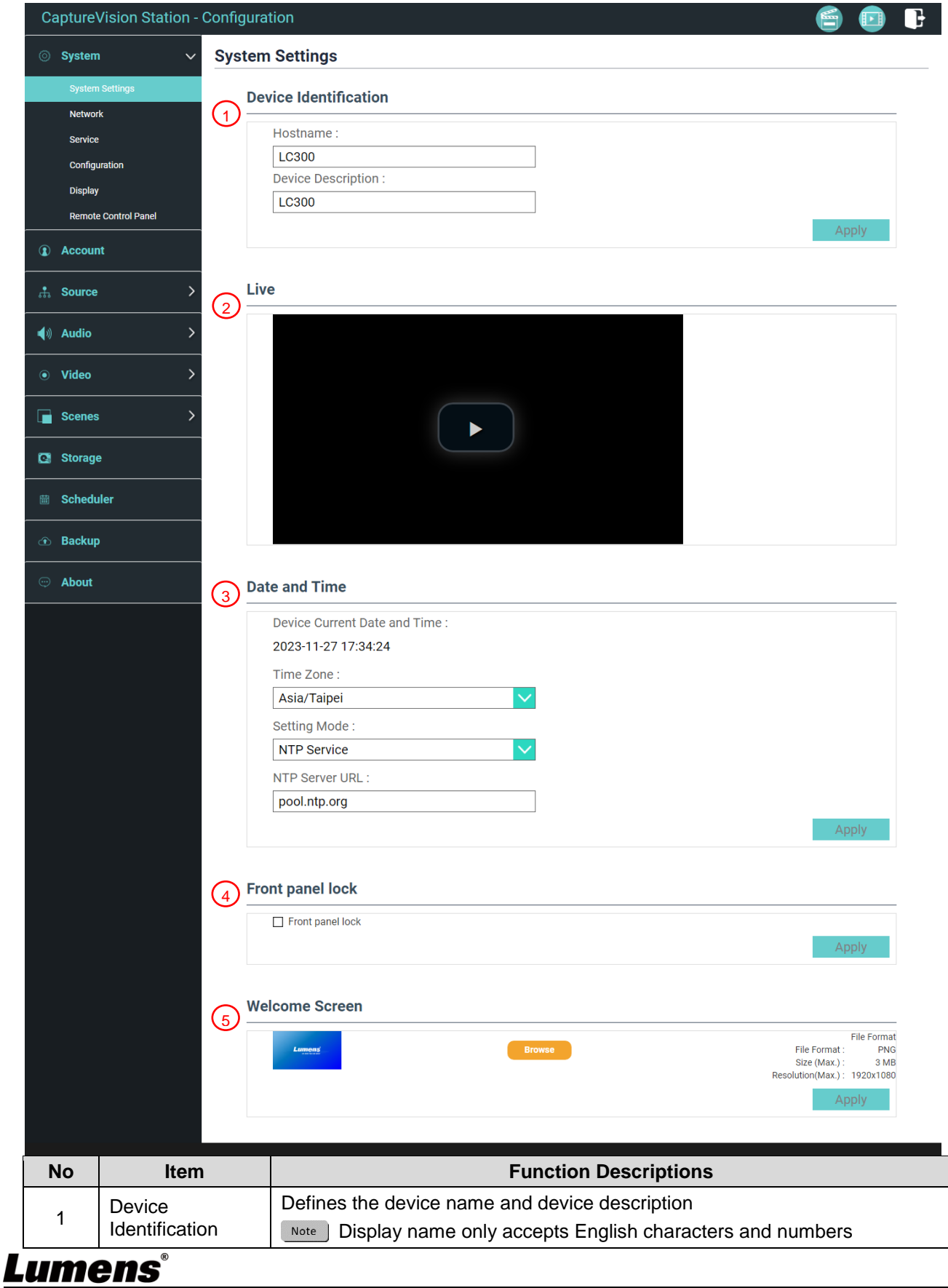

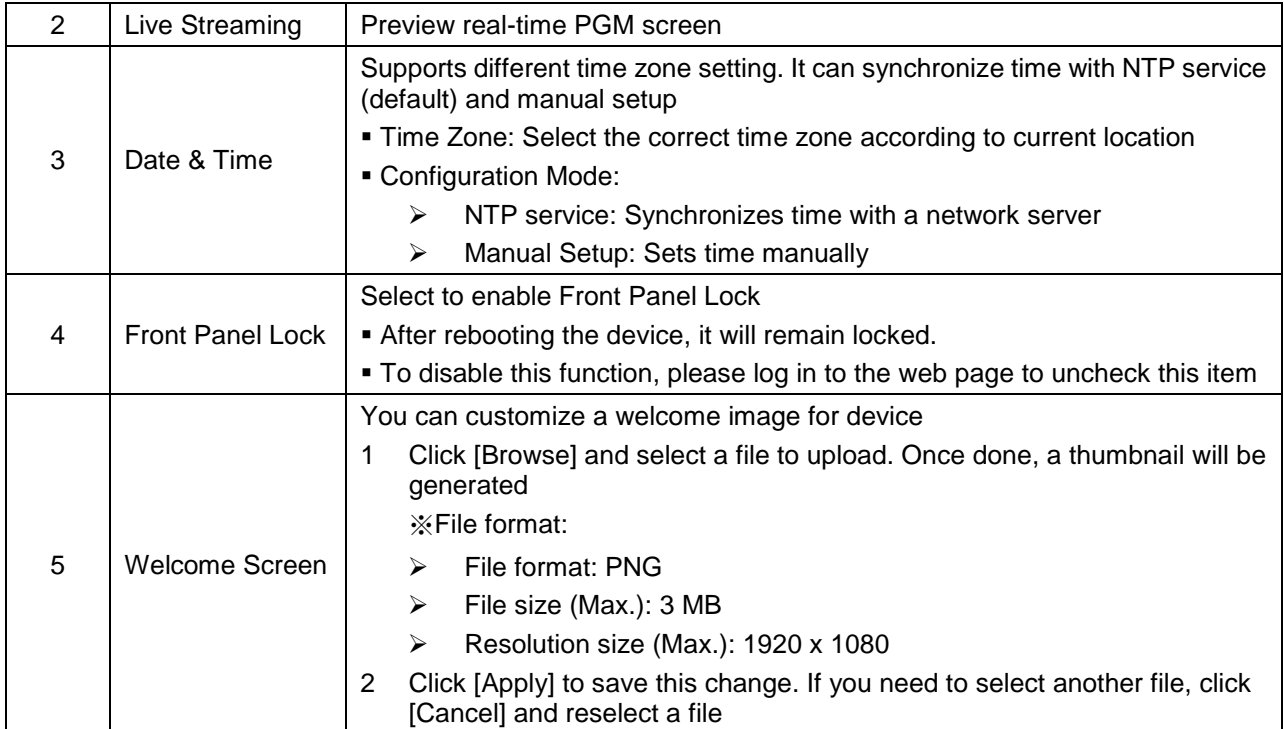

#### 4.3.1.2 Network

The factory setting is DHCP. If you want to use a static IP address, please configure the connection here.

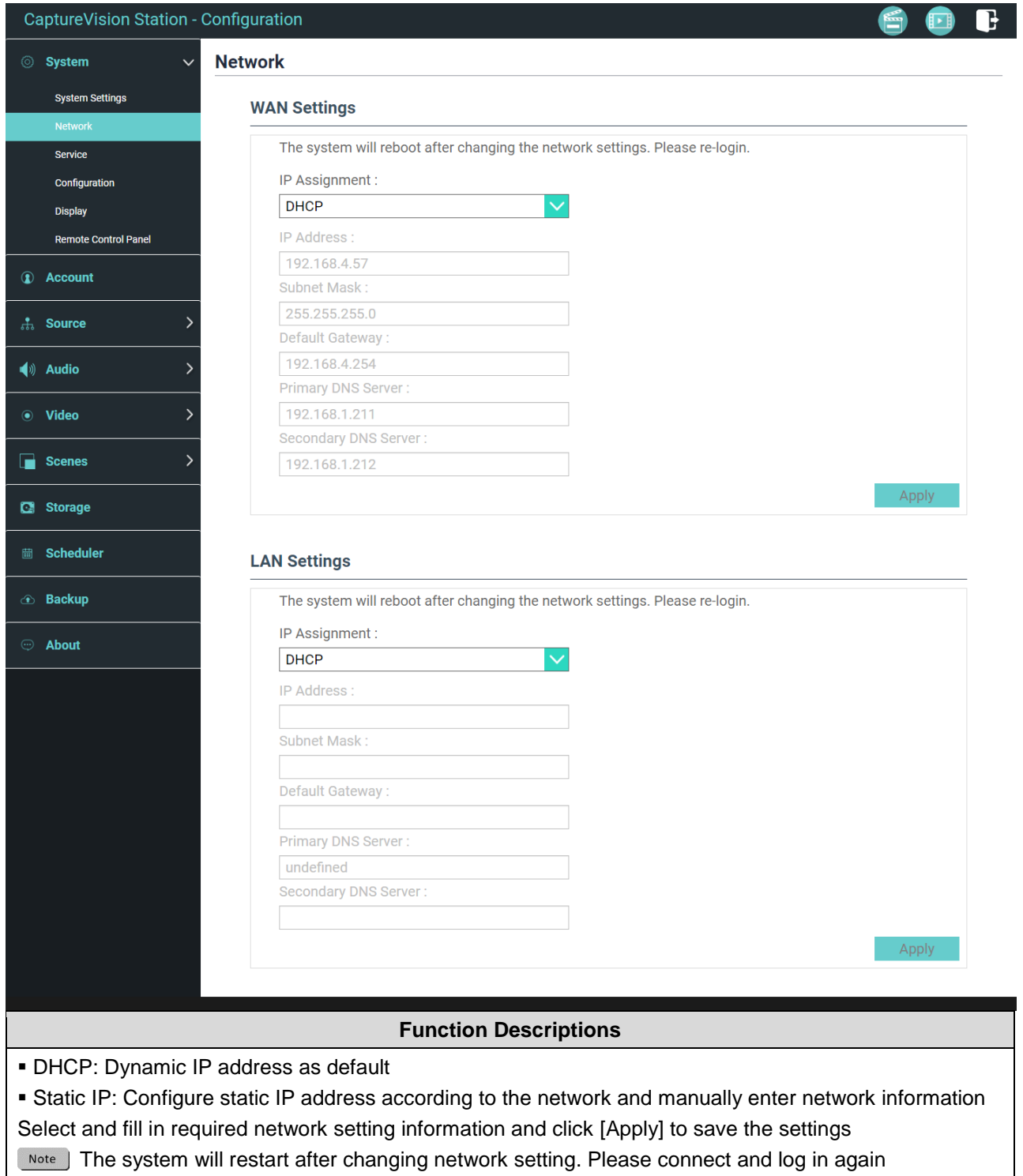

#### 4.3.1.3 Services

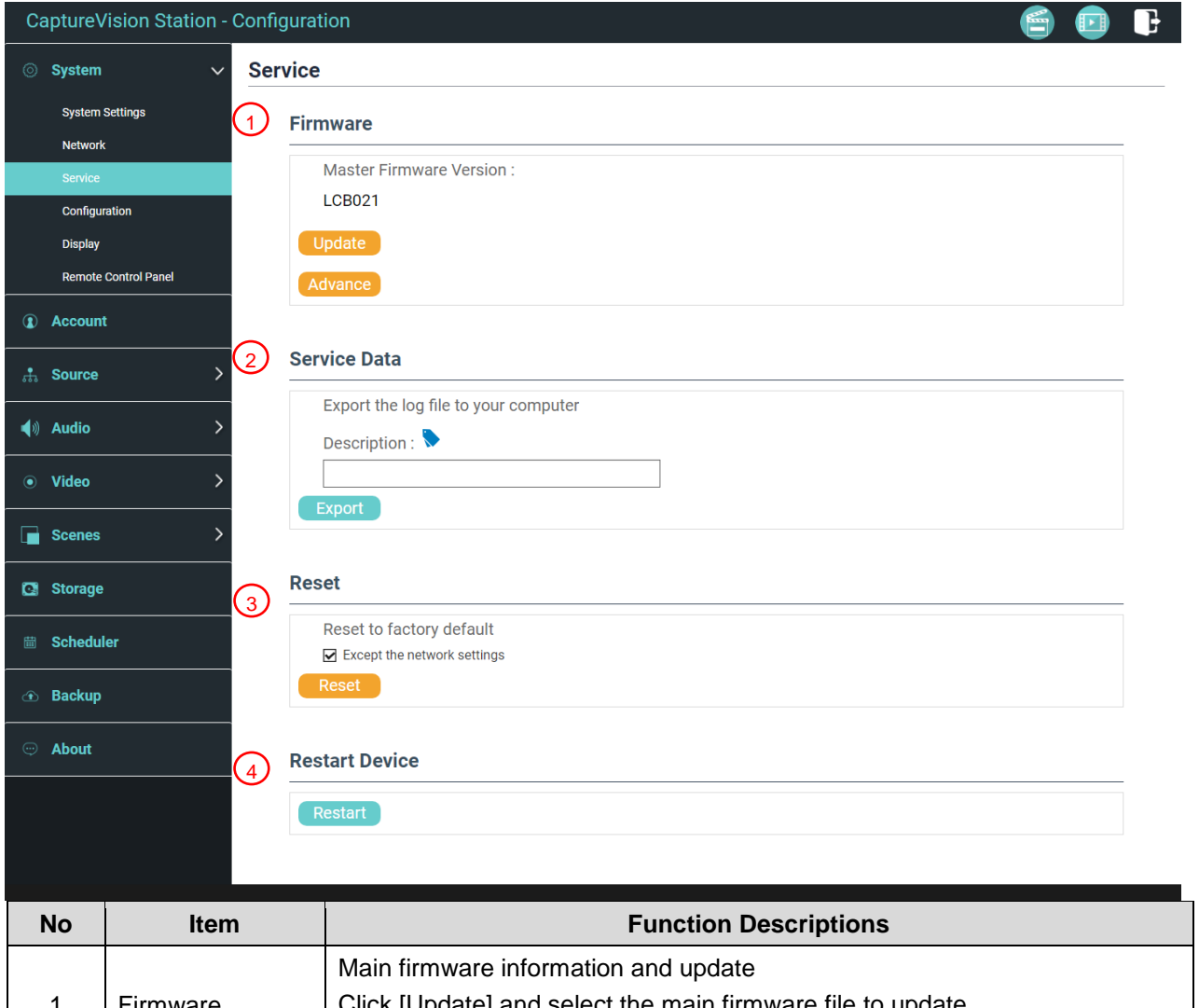

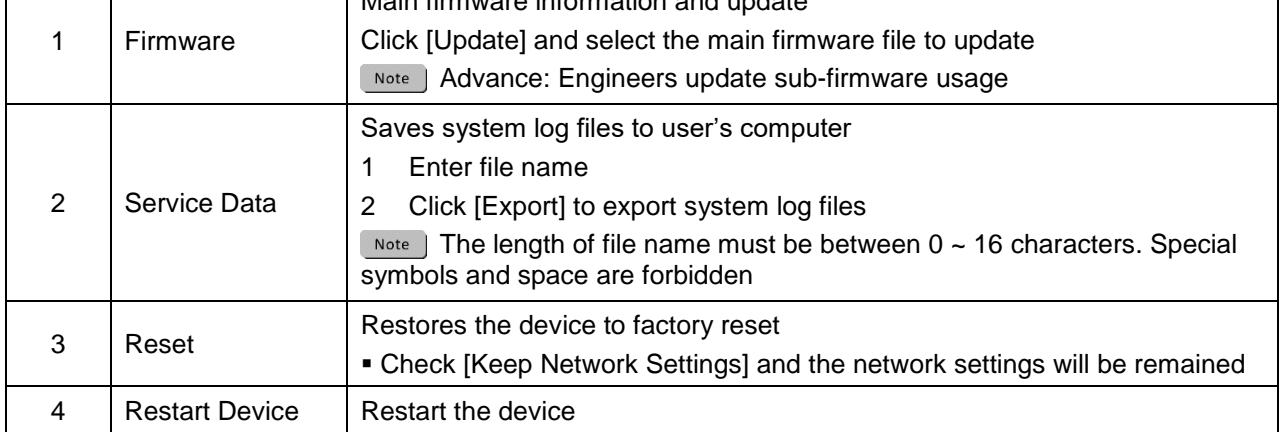

### 4.3.1.4 Configuration

You can export the configuration files of the device to a computer, and import the configuration files to another device to apply the same configuration.

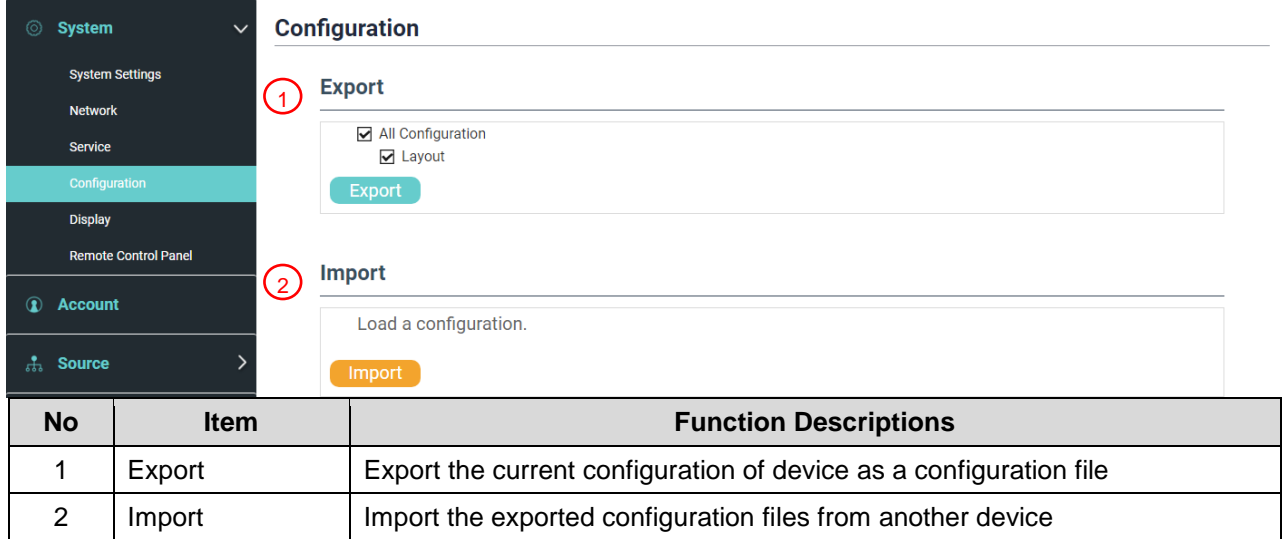

### 4.3.1.5 Display

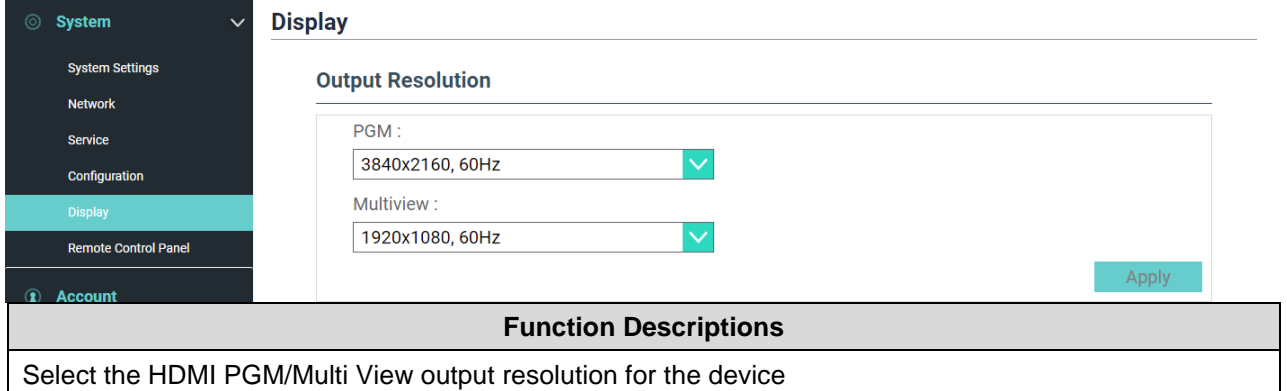

### 4.3.1.6 Remote Control Panel

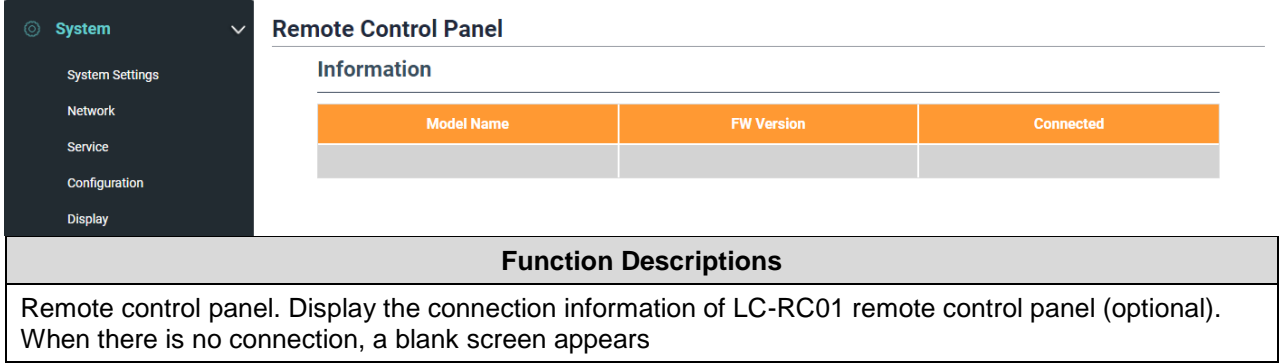

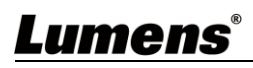

### **4.3.2 Account**

You can manage accounts for 3 kinds of user mode here: modify the username and password to [System Management], [Online Director], and [Content Management].

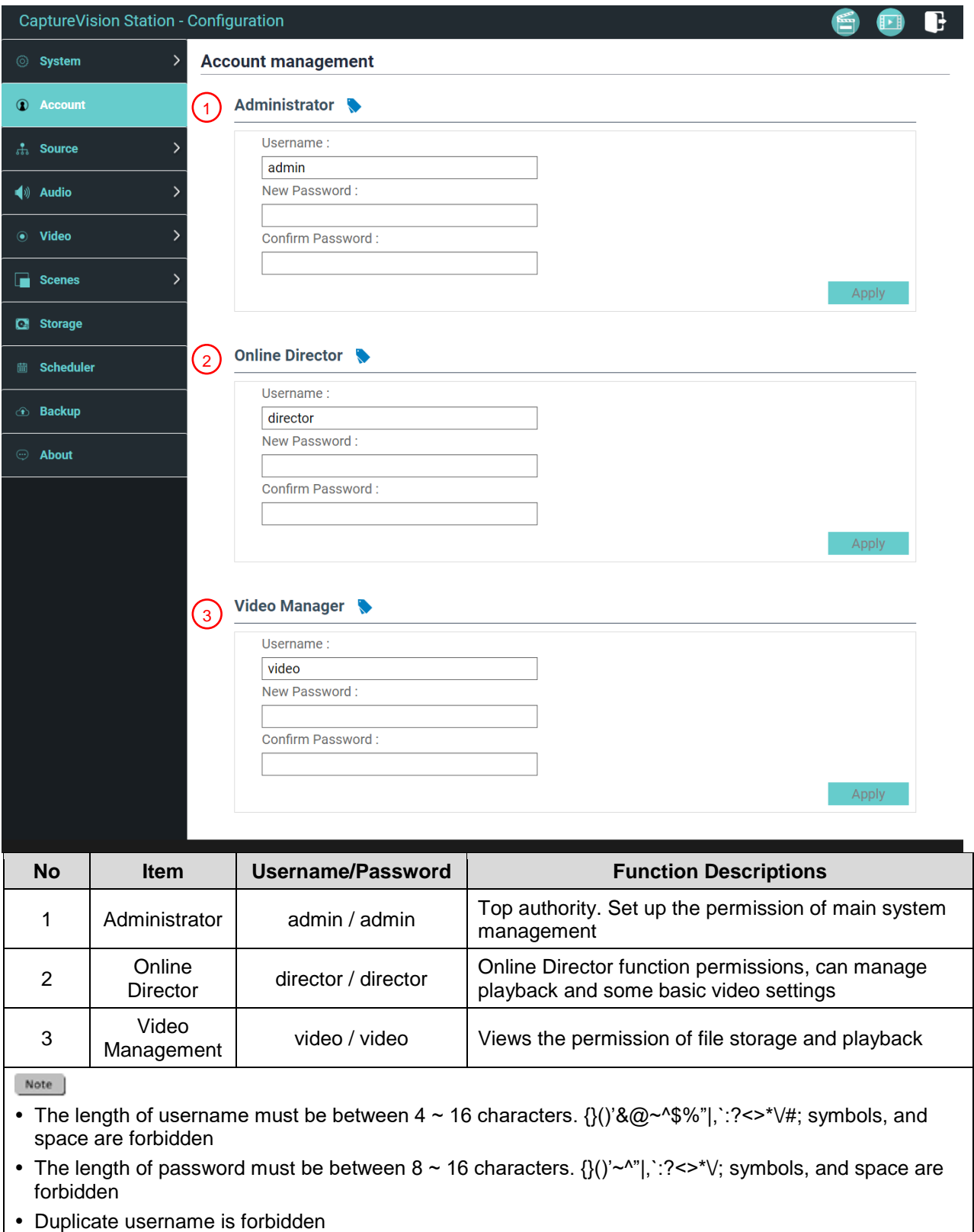

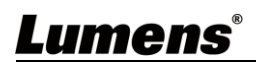

### **4.3.3 Source**

#### 4.3.3.1 Physical Video Source Manager

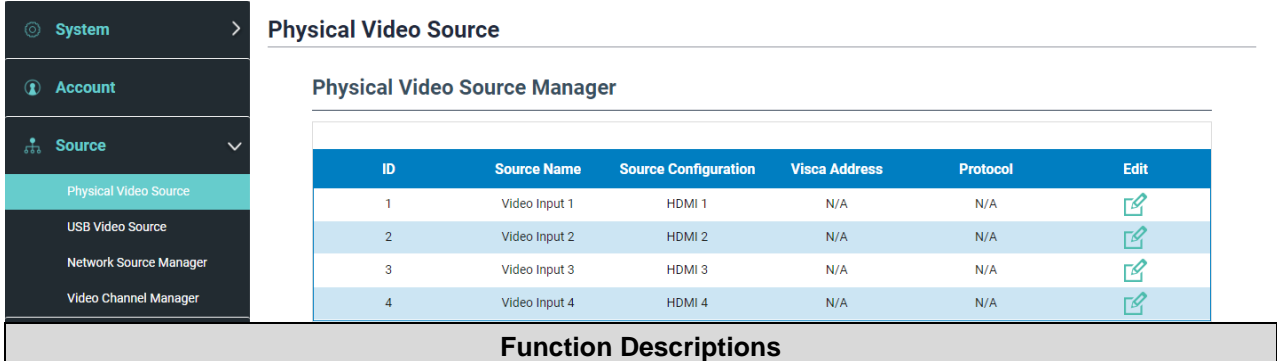

Click [Edit] to edit the HDMI signal source name and resolution

- 3G-SDI video, can switch signal sources on the Video Input 4 edit page
- LC300S supports 12G-SDI signal sources and can switch signal sources on the Video Input 1 edit page

#### 4.3.3.2 USB Video Source

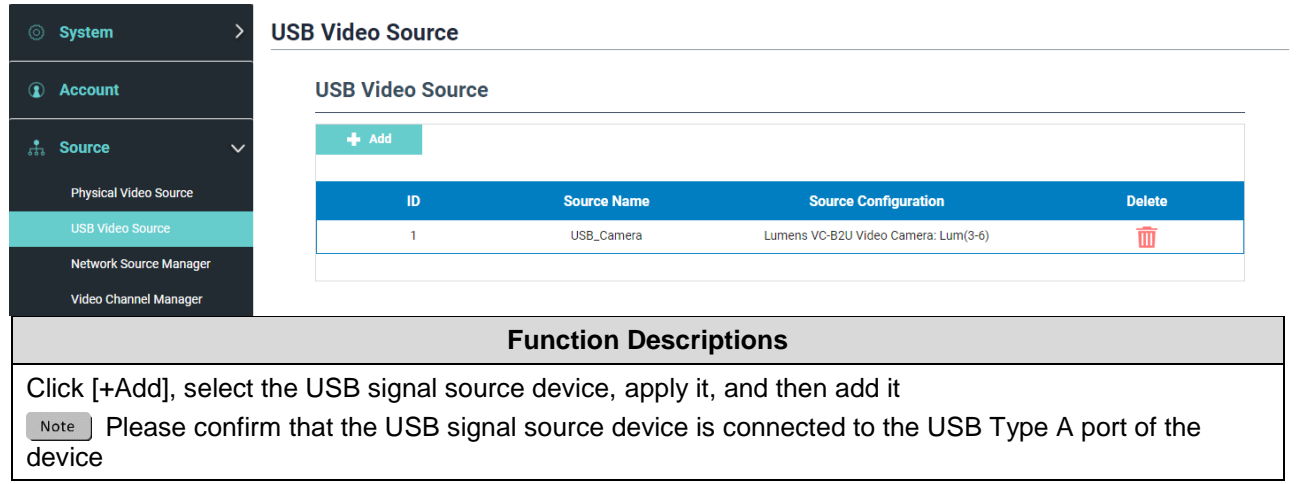

### **4.3.3.3** Network Source Manager

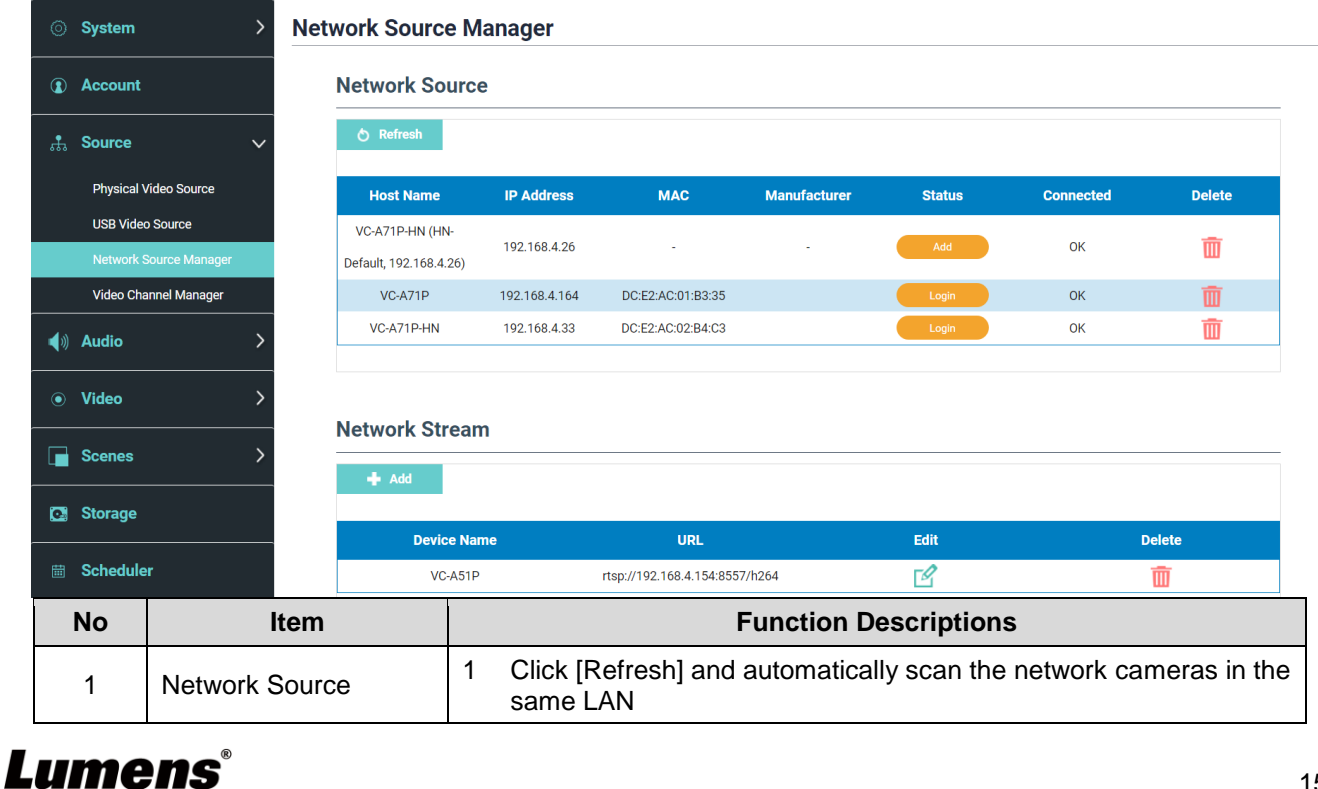

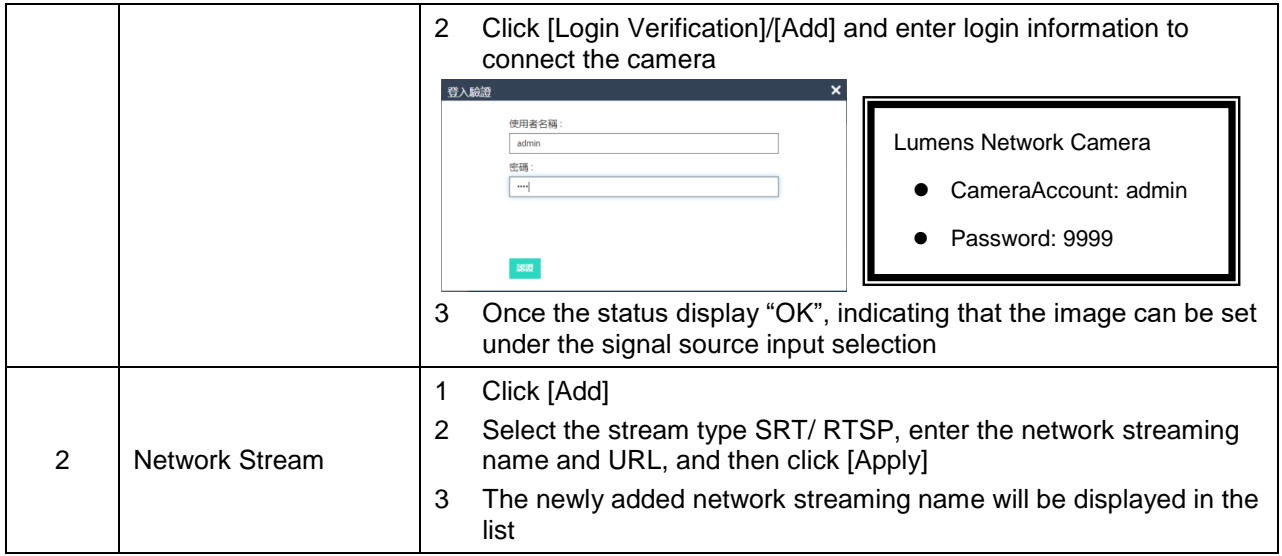

### 4.3.3.4 Video Channel Manager

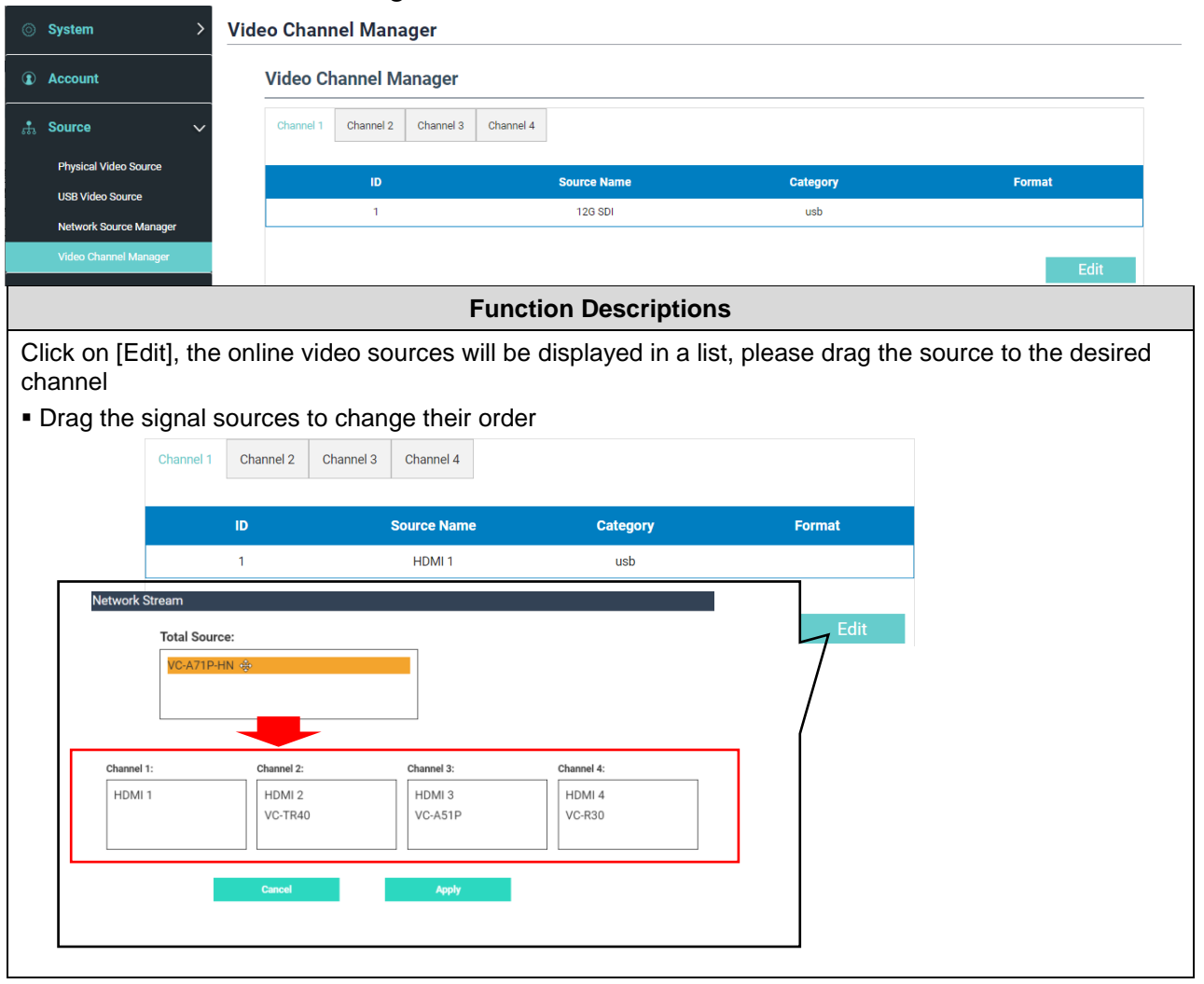

### **4.3.4 Audio Source Manager**

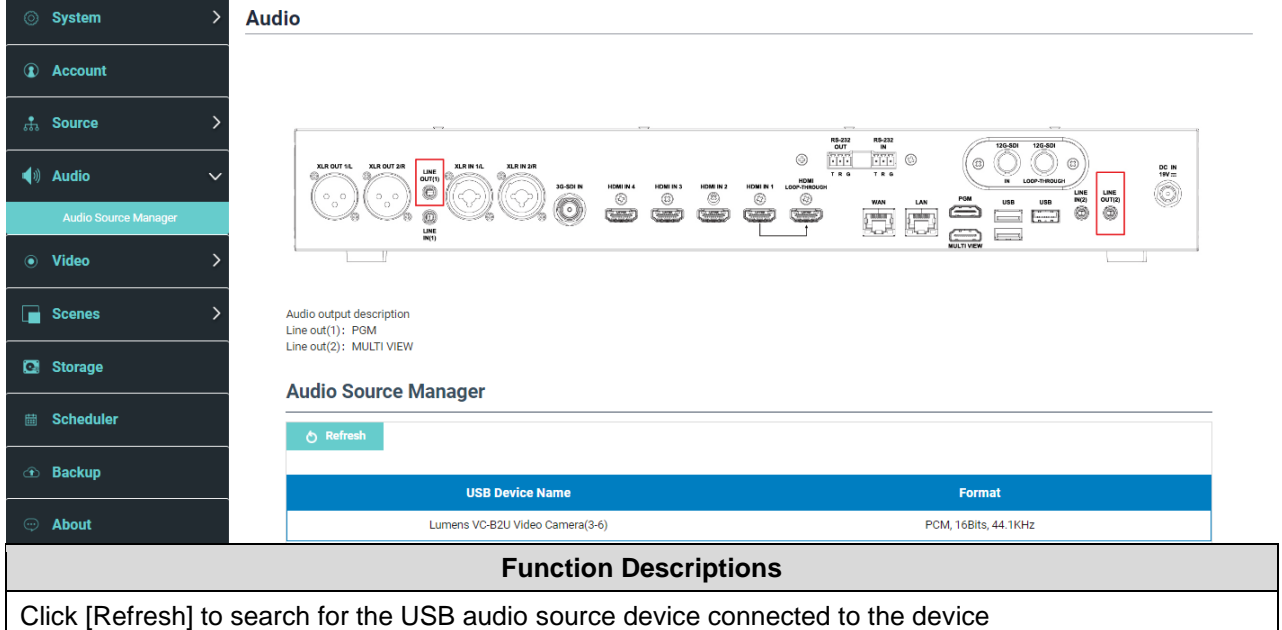

### **4.3.5 Video**

Support flexible recording configurations, administrators can choose to record a single PGM (mixing video) screen or record 2 to 4 signal source screens, different videos can be set with different encoding settings

#### 4.3.5.1 Encoder Manager

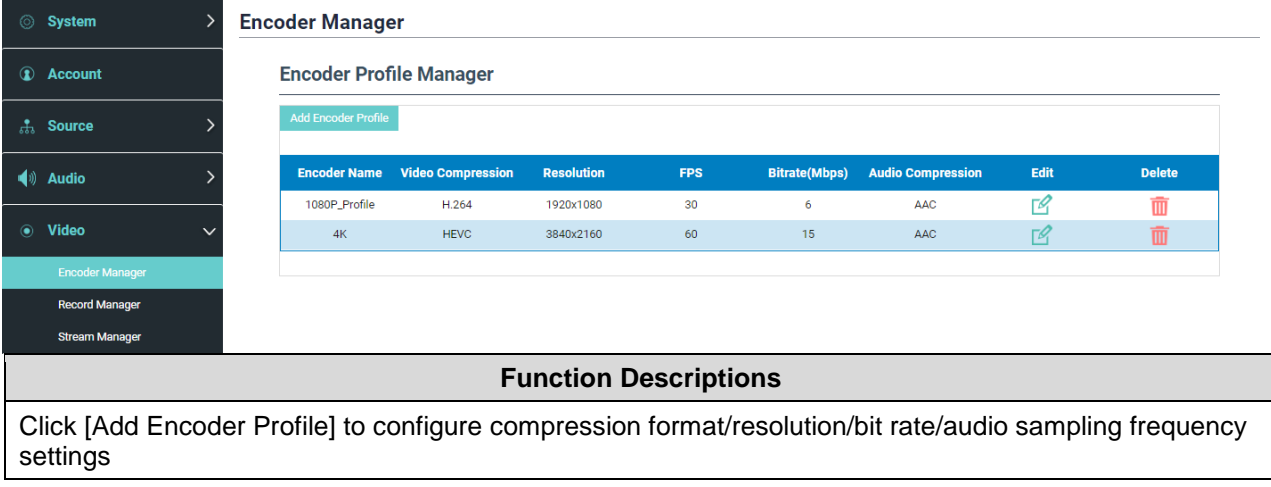

### 4.3.5.2 Record Manager

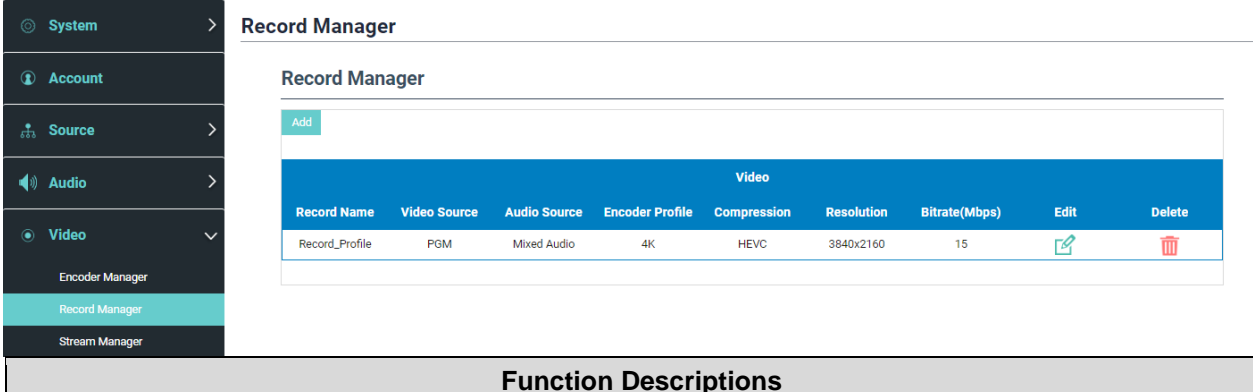

Click [Add] to configure the image/sound source and encoder Note

- Support maximum recording time: 12 hours
- Resolution settings will affect the split-screen supported by PGM. Please refer to the following limitations

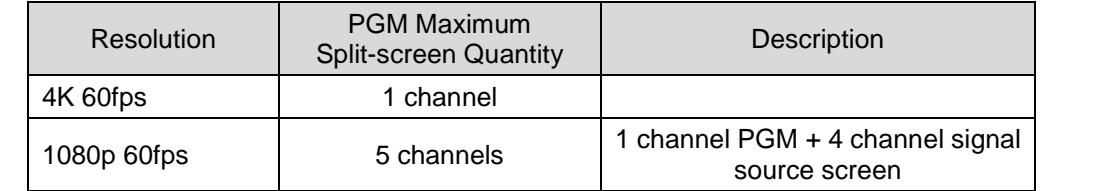

#### 4.3.5.3 Stream Manager

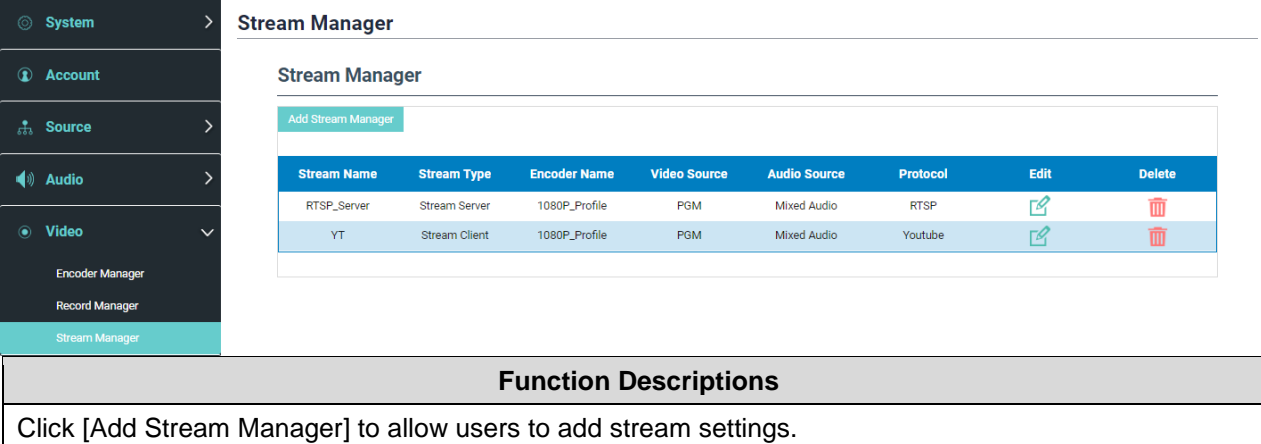

Related settings must follow the streaming protocol and the settings recommended by server system support.

### **4.3.6 Scene**

#### 4.3.6.1 Scene

Provides 5 overlay styles, background images, and scenes. You can also add your own styles.

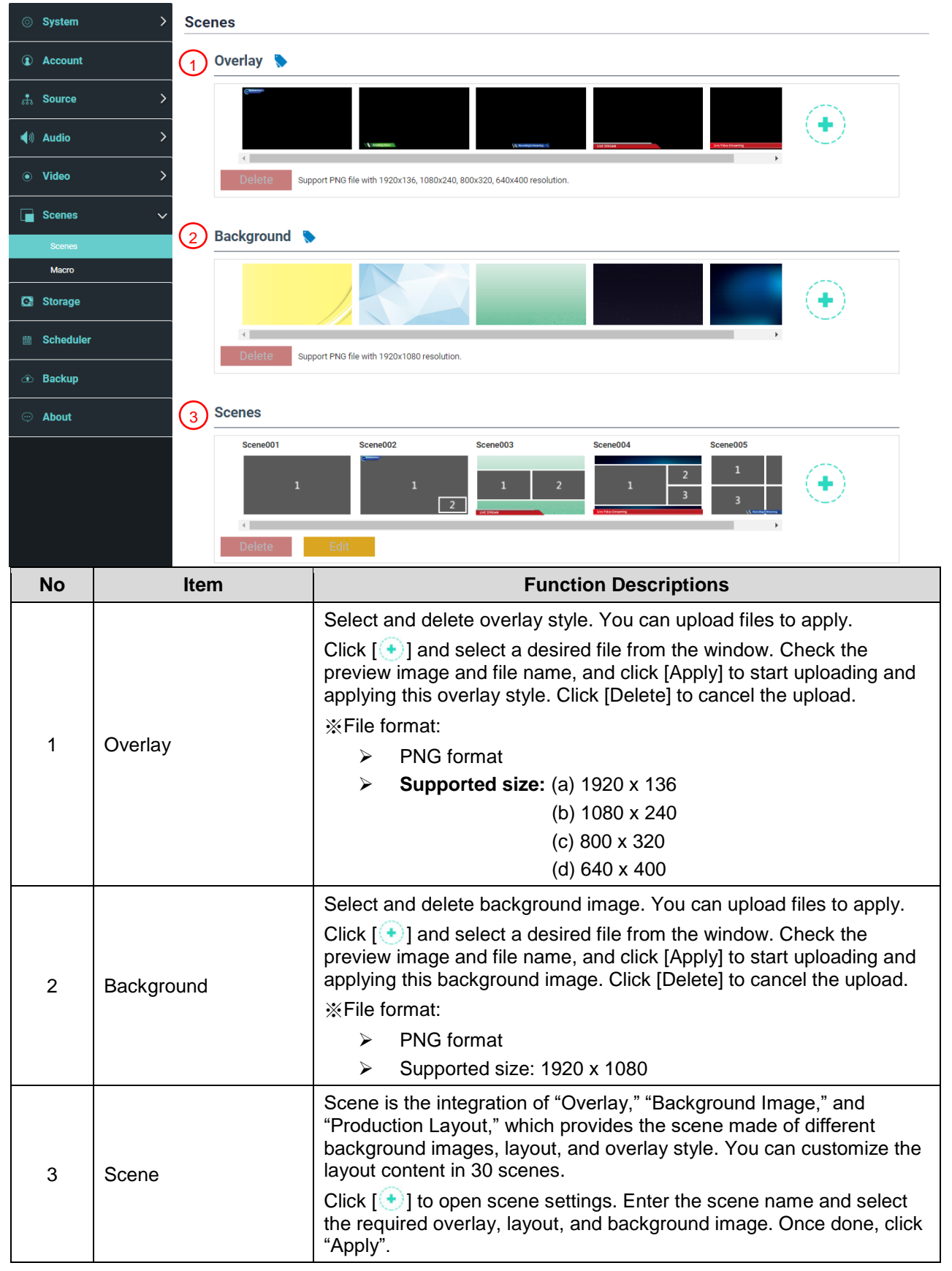

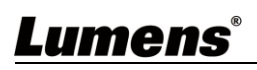

#### 4.3.6.2 Macro

Supports 9 sets of macros, users can quickly switch themes, while the camera moves to the specified default position.

With the use of the LC-RC01 extension control panel (optional), the [1~3] buttons on the panel can trigger macro [1~3] settings.

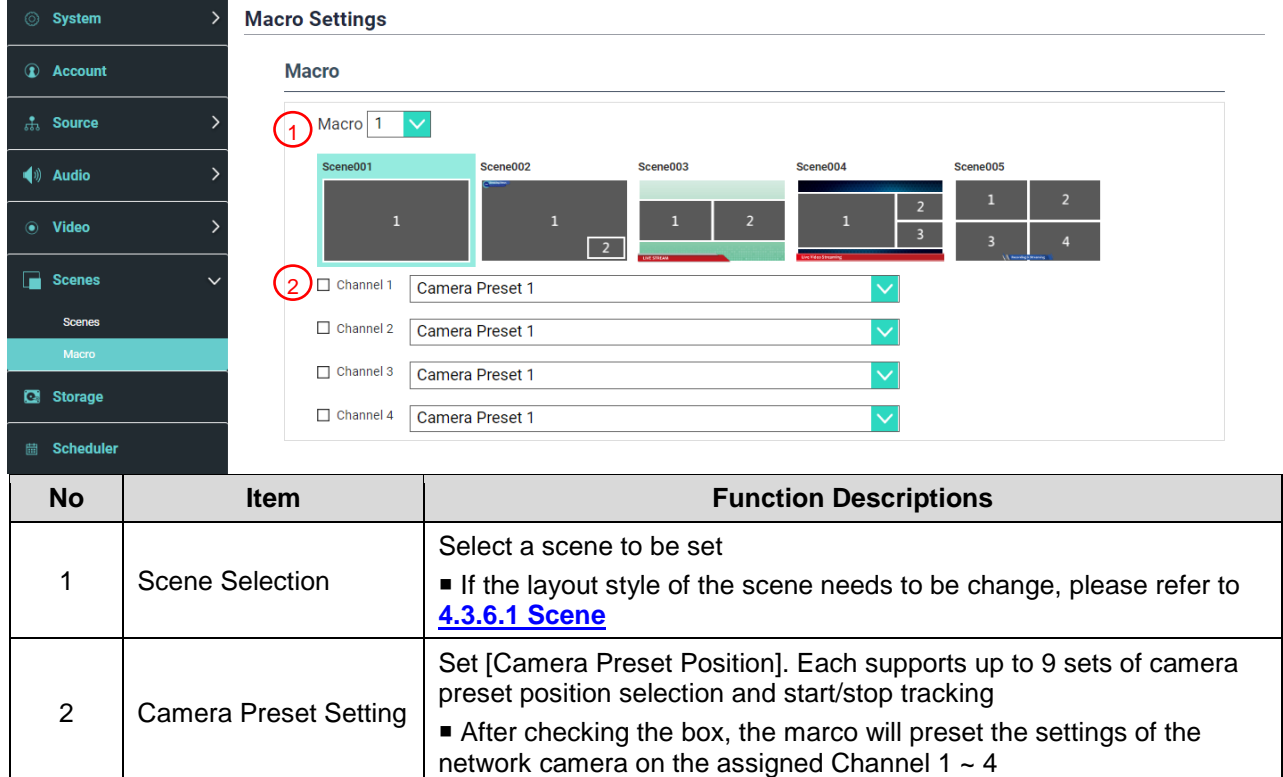

### **4.3.7 Storage**

You can set up recording storage, cycle recording, and display hard drive information and NAS setting here.

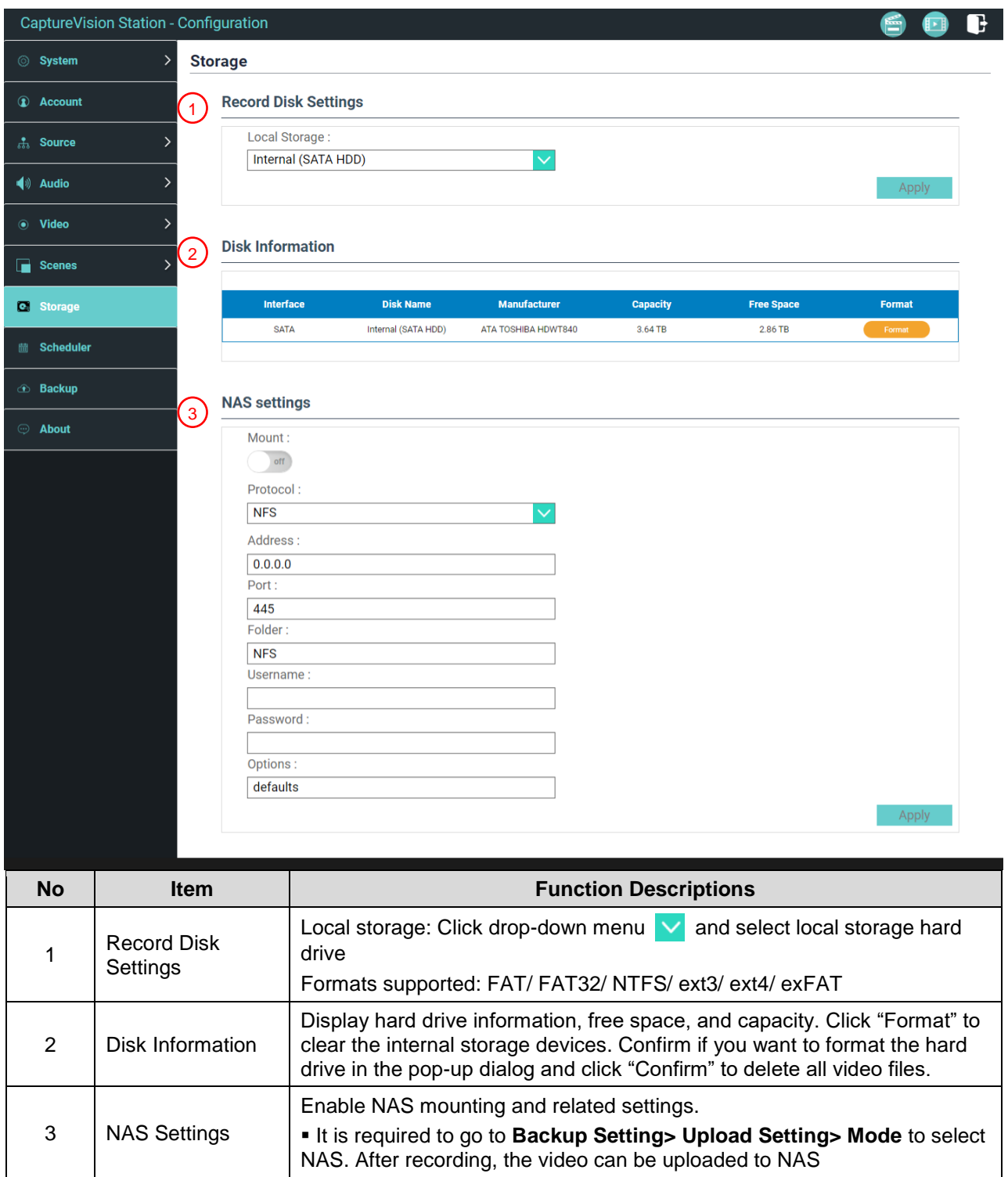

### **4.3.8 Schedule Setting**

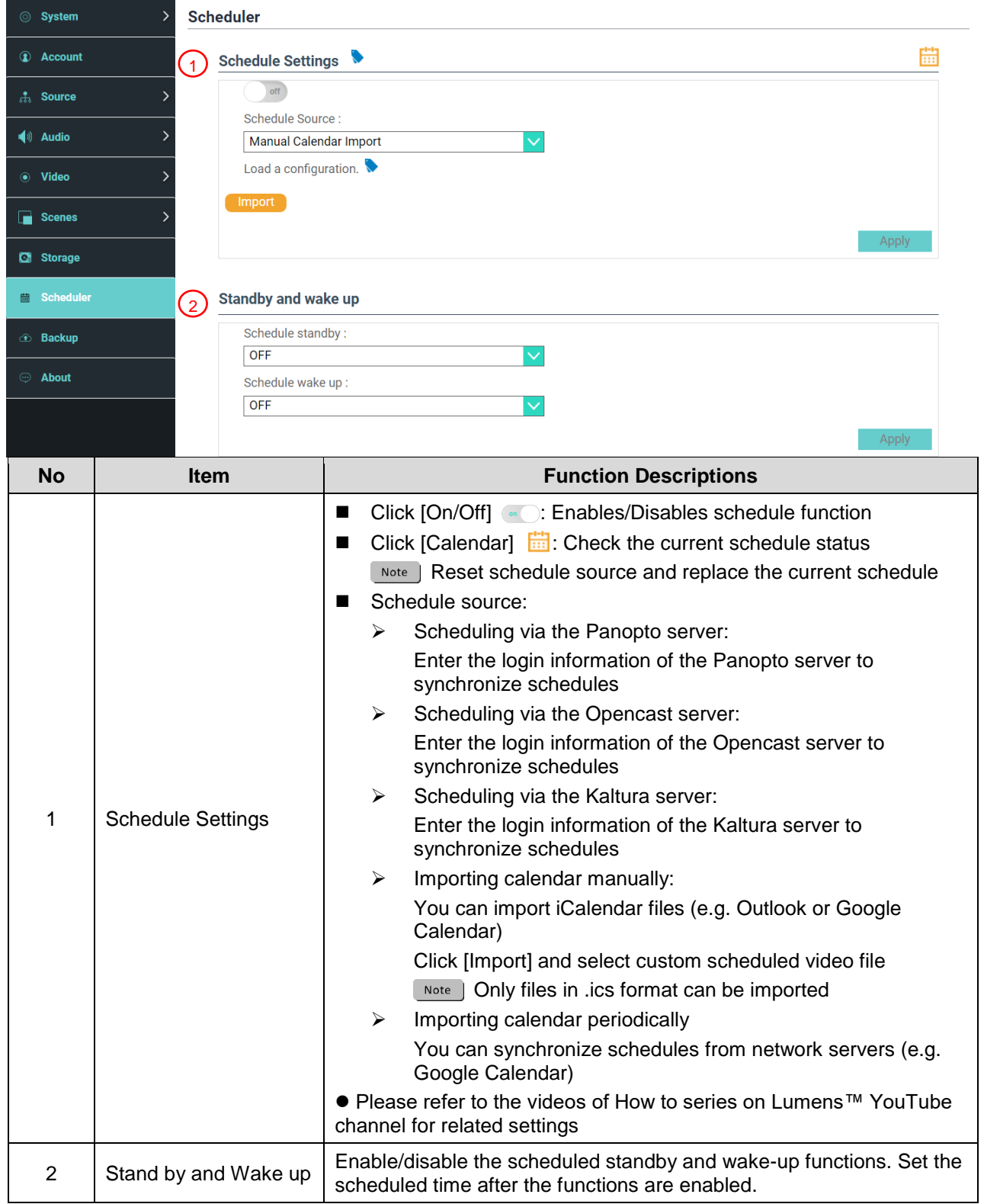

### **4.3.9 Backup**

Auto backup service, which can upload videos to a designated space automatically. You can set up upload destination and test the connection here.

![](_page_22_Picture_68.jpeg)

### **4.3.10About**

Display device-related Information: Firmware version, device serial number, and technical support link

![](_page_23_Picture_18.jpeg)

### <span id="page-24-0"></span>**4.4Online Director**

LC300\_LC300S is built in Online Director, which allows you to monitor recording and preview the output video from streaming director.

Three login methods below are available:

■ Select Online Director from the HDMI Multi View real-time operation menu

![](_page_24_Picture_4.jpeg)

 When login the web page, select the Online Director icon at the upper right corner on the parameter setting page

![](_page_24_Picture_59.jpeg)

When login the web page, use the Online Director account

![](_page_24_Picture_60.jpeg)

![](_page_24_Picture_9.jpeg)

### Online Director related feature description as below:

![](_page_25_Picture_156.jpeg)

![](_page_25_Picture_157.jpeg)

### **4.4.1 REC Record Setting**

![](_page_25_Picture_158.jpeg)

![](_page_26_Picture_155.jpeg)

### **4.4.2 Video**

![](_page_26_Picture_156.jpeg)

#### **Function Descriptions**

- Preview Channel 1 ~ 4 signal sources screen, click on the screen to select the output signal source
- Please refer to **4.3.3.4 Image Distribution Management** for adding video sources.

![](_page_26_Picture_157.jpeg)

### **4.4.3 Scenes Layout Setting**

![](_page_27_Picture_148.jpeg)

### **4.4.4 Camera Control**

![](_page_27_Picture_149.jpeg)

### <span id="page-28-0"></span>**4.5File Management**

Perform the following functions via the file management interface: Upload, download, delete, replay video files and edit recording information.

#### aptureVision Station - Files Manager (192.168.7.53, version : v4.3.0.23)  $G$ **Media Processor Technical** Advantage Live 999 185 e. **Live Video Streaming** 2019/07/26  $\overline{\alpha}$ E 2019/06/26  $\overline{\mathbf{v}}$  $\overline{G}$ Folde File Name Date Size 2019\_05\_30\_14\_02\_20 2019-05-23 11:15 756 MR 2019 05 30 13 44 00 2019 05 23 11 15 31 CH2 Channel2.mp4 2019-05-23 11:15 829 MB 2019\_05\_23\_11\_49\_16 2019\_05\_23\_11\_15\_31\_CH3\_Channel3.mp4 2019-05-23 11:15 829 MB 2019\_05\_23\_11\_15\_31\_CH4\_Channel4.mp4 2019-05-23 11:15 0 Byte 2019 05 23 10 47  $\overline{A}$ Backup Folder Conv to USB Copy to USB **No Item Function Descriptions** 1 Preview | Click desired video files to play and control on the Preview screen 2 Program Display the Director screen or switch to synchronize with the Preview screen 3 Screen Switch Switch the Program screen to the LIVE Director screen or the Preview screen 4 Discovery You can search recording video files by selecting date period on the calendar 5 Display Mode Video view mode. You can switch to thumbnail mode or list mode 6 | Folder | Display the recording video folders  $7$  Video File Display Display the files in the video folder 8 File Management Delete, backup or copy recording video to an external USB flash drive

#### **4.5.1 Multi View Output Interface**

#### **4.5.2 Webpage Interface**

The default page after accessing web page is system setting page. Click the video management icon **D** on the top-right corner to access video management page.

![](_page_29_Picture_2.jpeg)

![](_page_29_Picture_180.jpeg)

#### File Management Description

 $\triangleright$  Uploading

Check the thumbnails of the videos to upload. Click  $\begin{bmatrix} 1 \\ 1 \end{bmatrix}$  and the videos will be uploaded to the location set in Upload Settings. Please refer to [System Management/Upload Settings] for related settings.

Upload Status Description:

![](_page_30_Picture_177.jpeg)

#### **Downloading**

Check the thumbnails of the videos to download. Click  $[\Box]$  and the videos will be saved as MP4 video files and datasets.

If only video files are needed, you can click the video thumbnails and access video playback page to download the video files only.

#### **Delete**

Check the thumbnails of the videos to delete. Click  $\lceil \frac{m}{2} \rceil$  and the video files will be deleted permanently.

#### Video Playback

Right-click video to preview the video, edit the related content data, and download the video file and dataset

![](_page_30_Picture_178.jpeg)

![](_page_30_Picture_179.jpeg)

#### **Photo Management**

You can manage the photo files captured by pressing SNAPSHOT. Folders will be named with the shooting date automatically; all photos shot in the same date will be stored in the same folder.

Just like Video Management, you can also upload, download, and delete photos in Photo Management subpage.

![](_page_31_Picture_3.jpeg)

## <span id="page-32-0"></span>**Chapter 5 Troubleshooting**

This chapter describes problems you may encounter while using LC300\_LC300S. If you have questions, please refer to related chapters and follow all the suggested solutions. If the problem still occurred, please contact your distributor or the service center.

![](_page_32_Picture_221.jpeg)

\* Note 1: Standby Mode: Enable via RS232/TCP command.

![](_page_32_Picture_4.jpeg)

## <span id="page-33-0"></span>**Addendum 1**

### **Frequently used port No.**

![](_page_33_Picture_75.jpeg)